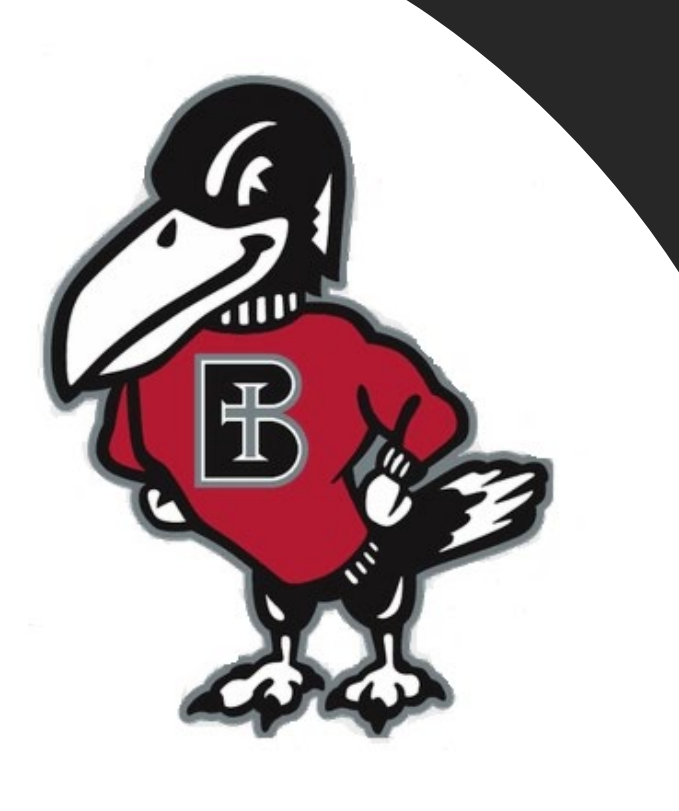

# *How do I…?*

# **Pay my Bill Online as a**<br>Student

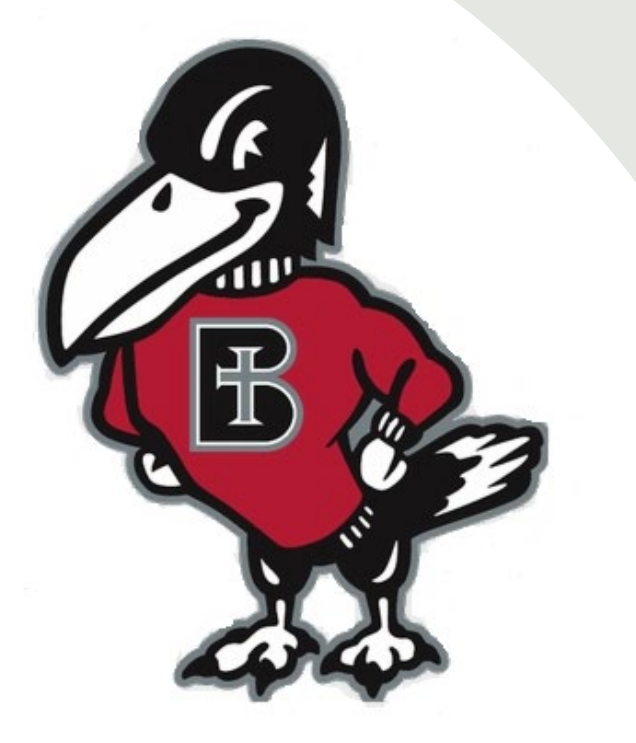

## *Why would you pay your bill online?*

**The college partners with TouchNet, a leading provider of secure online software for student billing payments, available to you at anytime. It is easy to use, secure, convenient, and fast. You may easily submit payment using electronic check, credit card or debit card, and your successful payment is posted immediately to your student account. It also eliminates concerns about whether a mailed payment will arrive on time.**

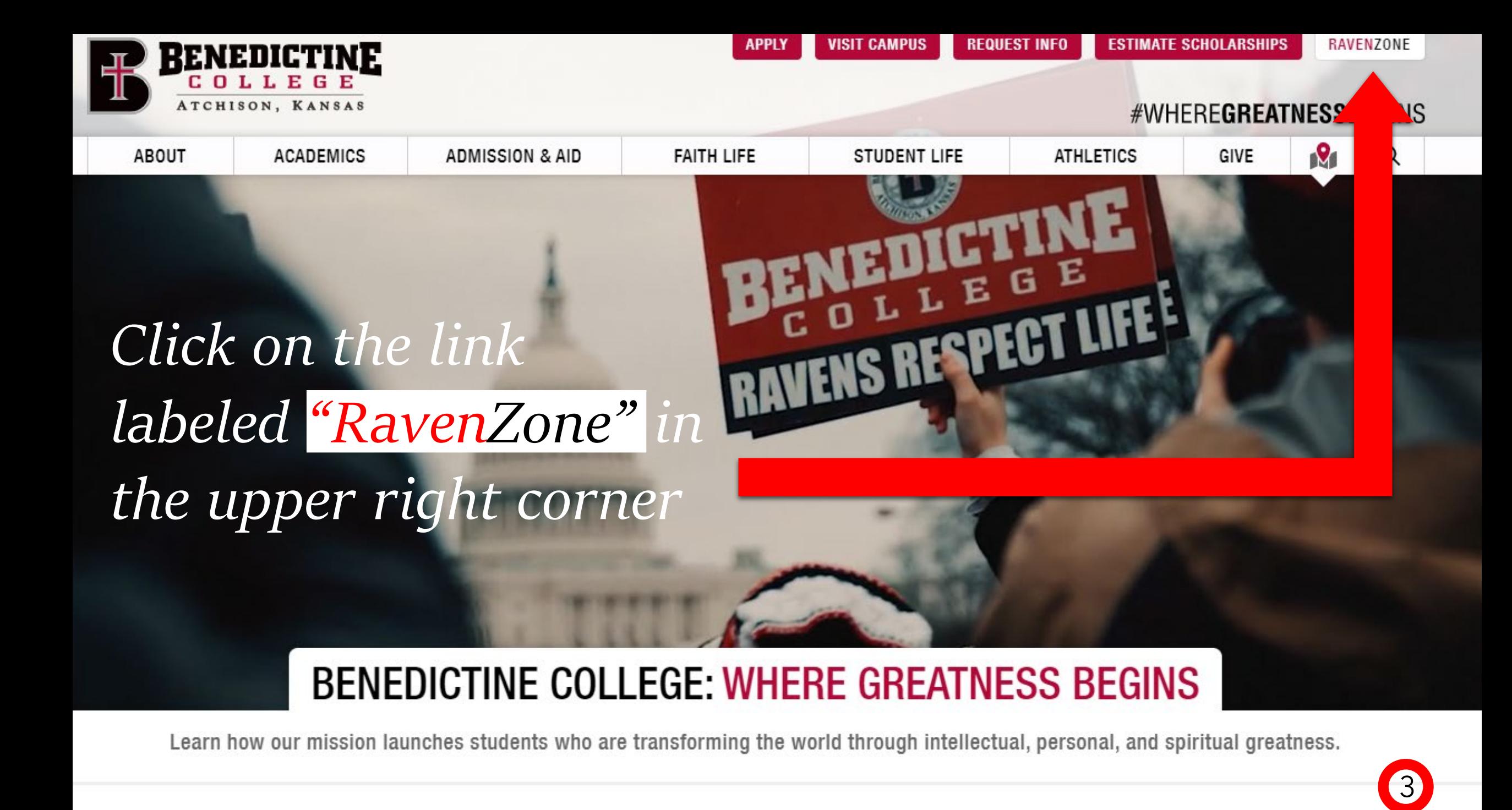

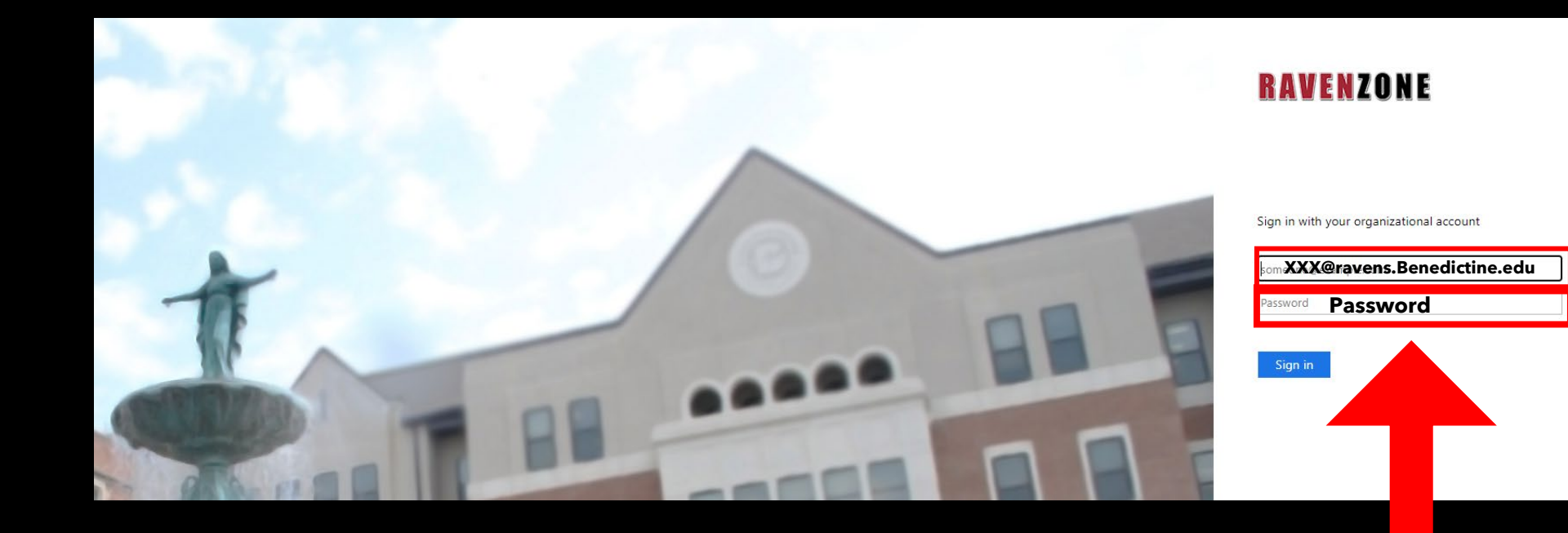

Enter your Benedictine Email as well as your password

The Self-Service Screen will appear. Click on the "Student Finance" tab, which will take you to the Payment Center.

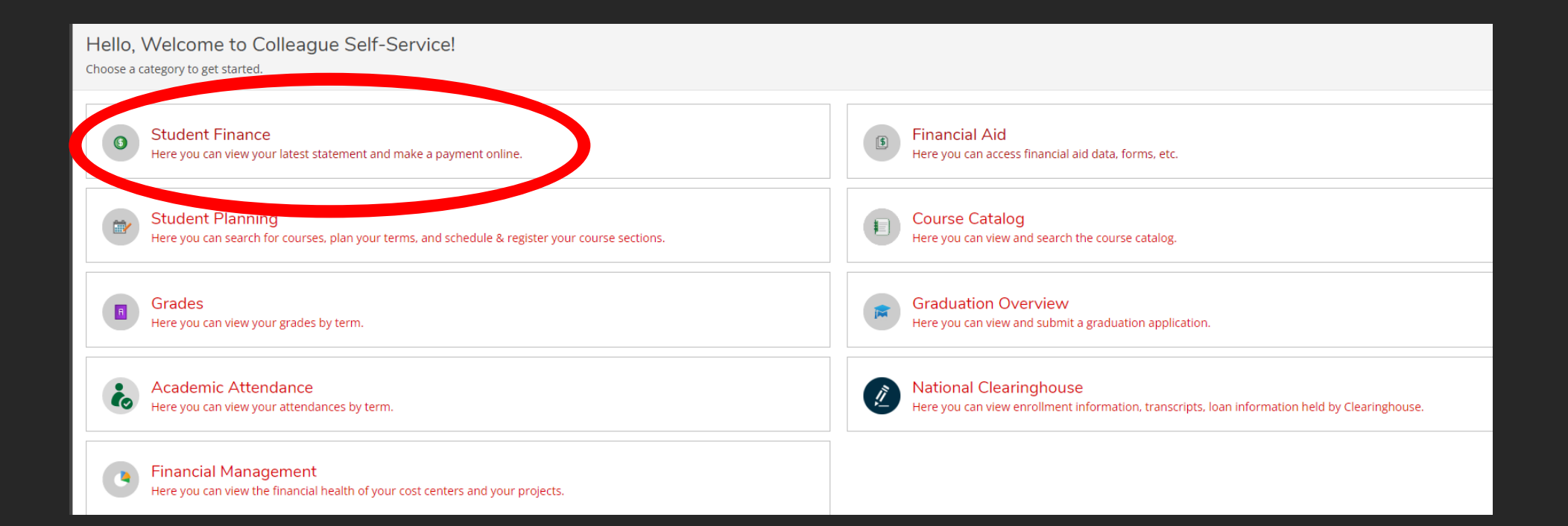

Once you are in the "Student Finance" tab, you will have the option to make payments on your account. To do so, click on the "Make a Payment" link on the right-hand side.

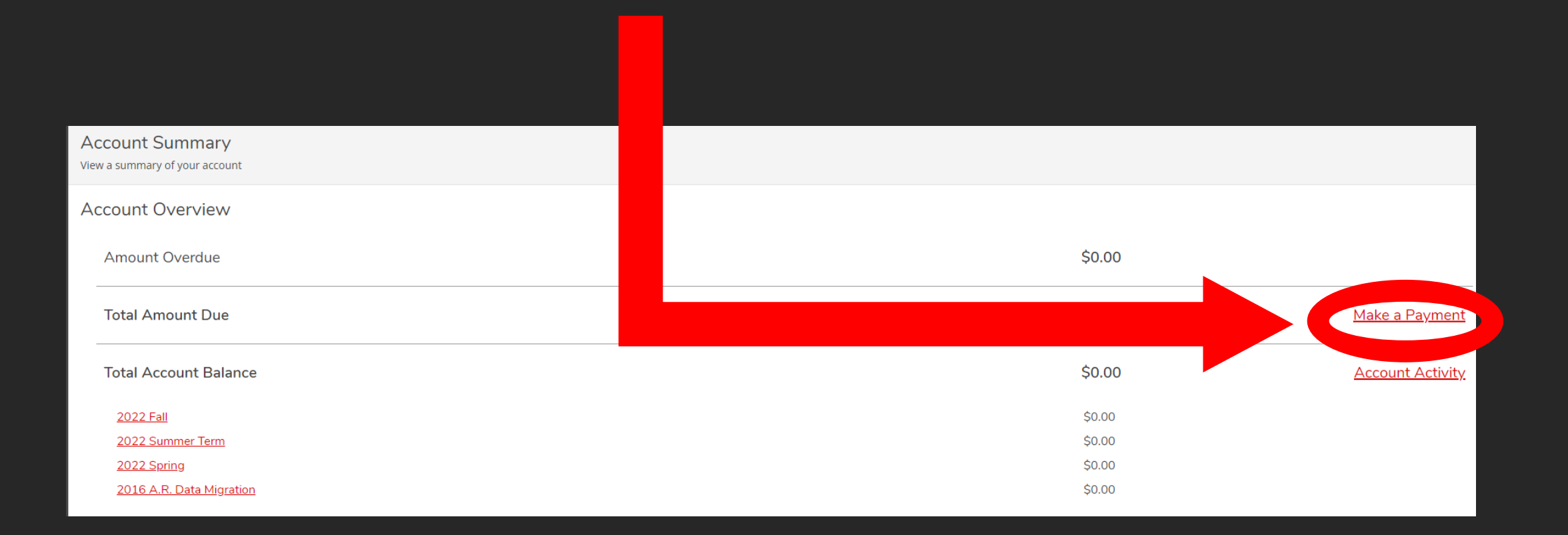

#### Make a Payment

Use this page to make a payment on your account

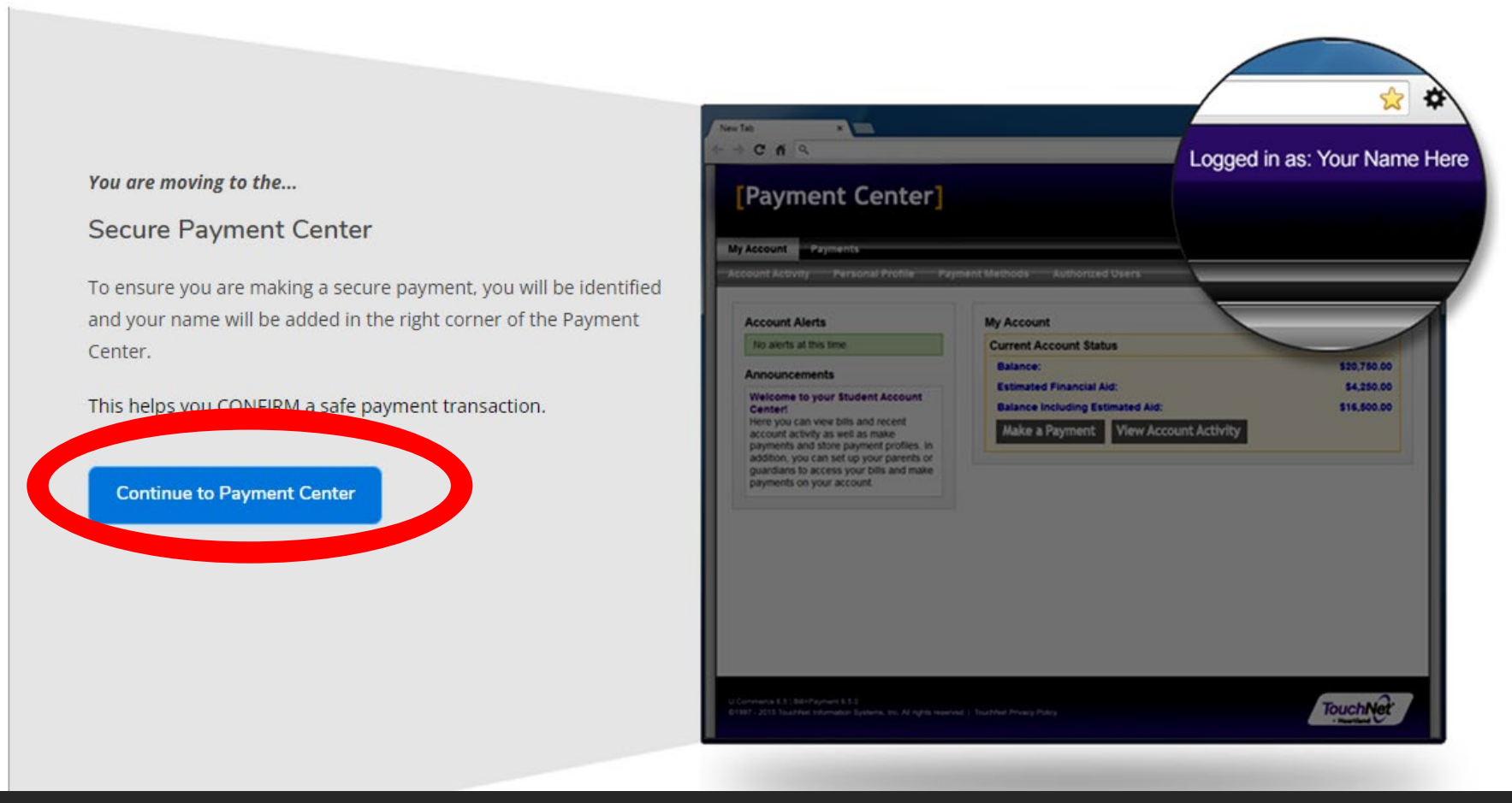

Once you click make a payment, you will be informed of a new Secure Payment Center page that will be opening up. Click "Continue to Payment Center" to continue.

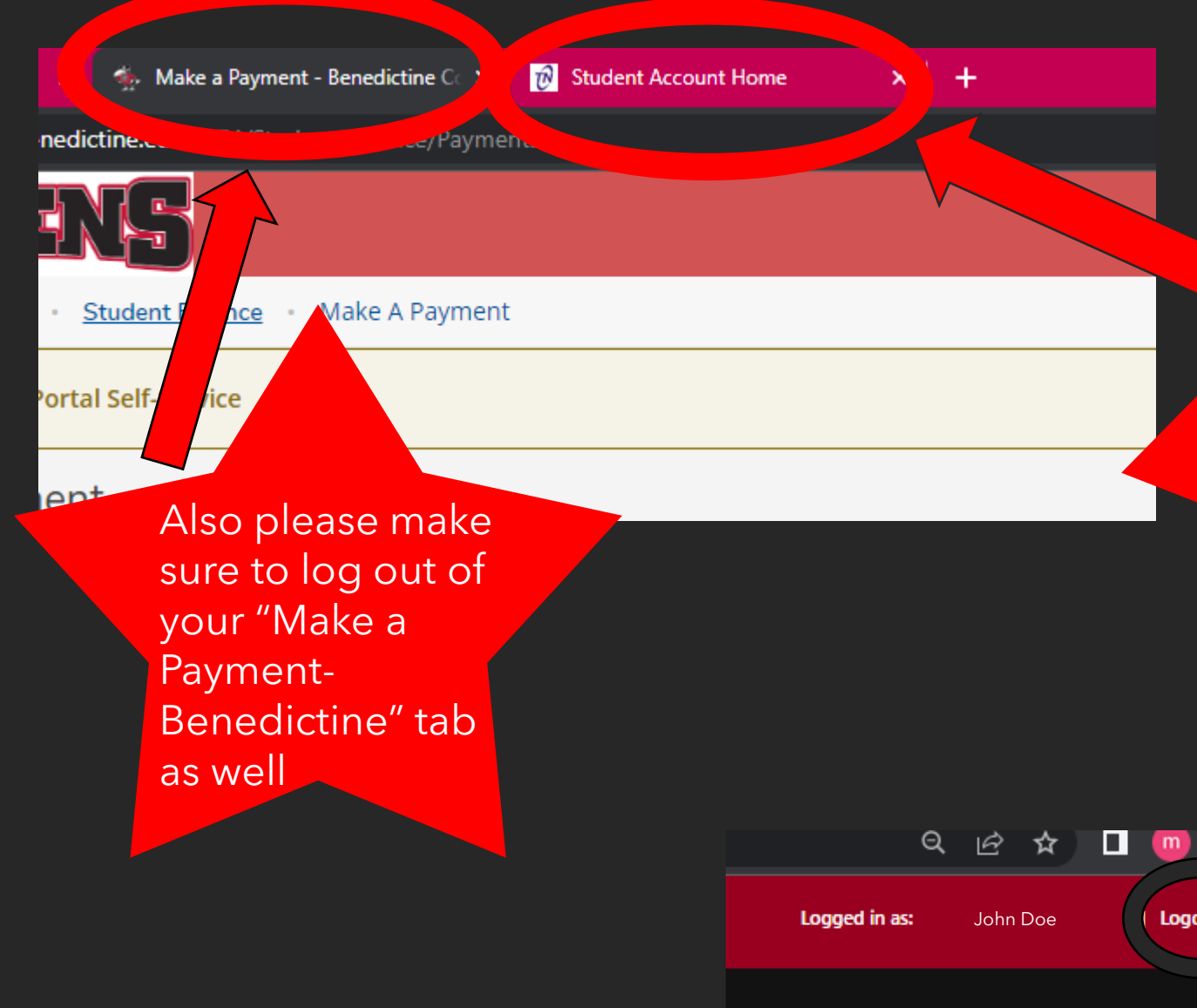

Once the "Continue to Payment Center" button is clicked on previous screen, a new internet browser tab will be created. -NOTE- Please make sure that once you are done with your payment in this tab, that you go to upper righthand corner and log out.

 $ext{ }$ 

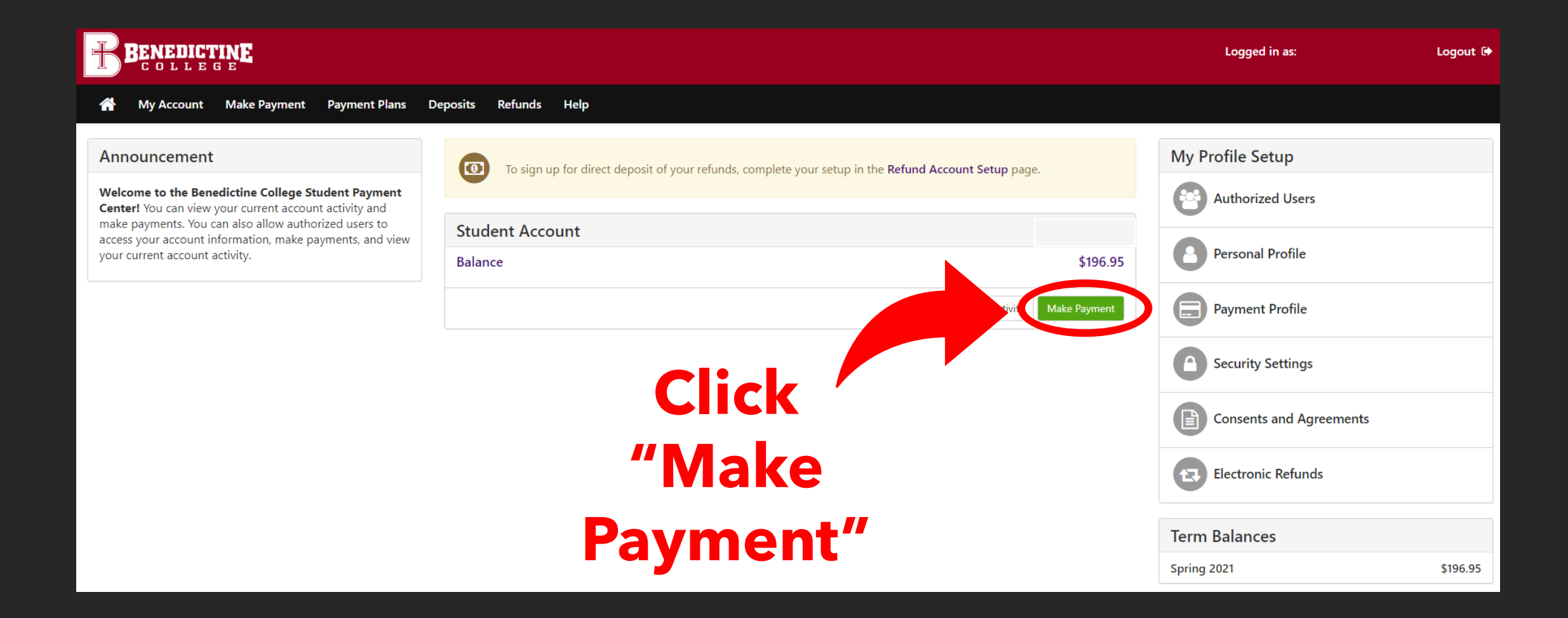

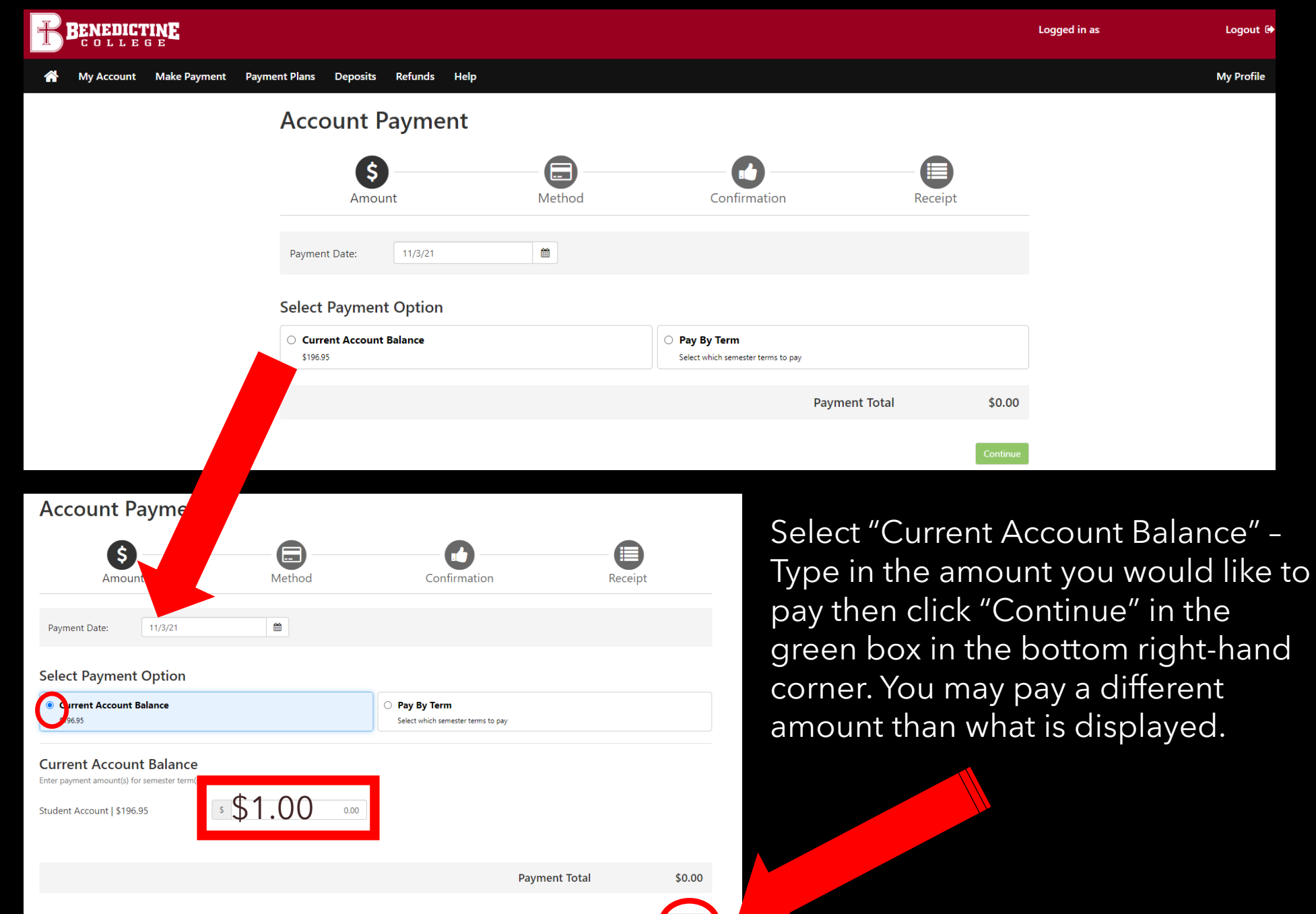

10

–

out M

ofile

**On this page, you will click on "Select Method", and choose either "Credit Card" Or " Electronic Check". The next several slides will show how to input payment information for each method of payment**.

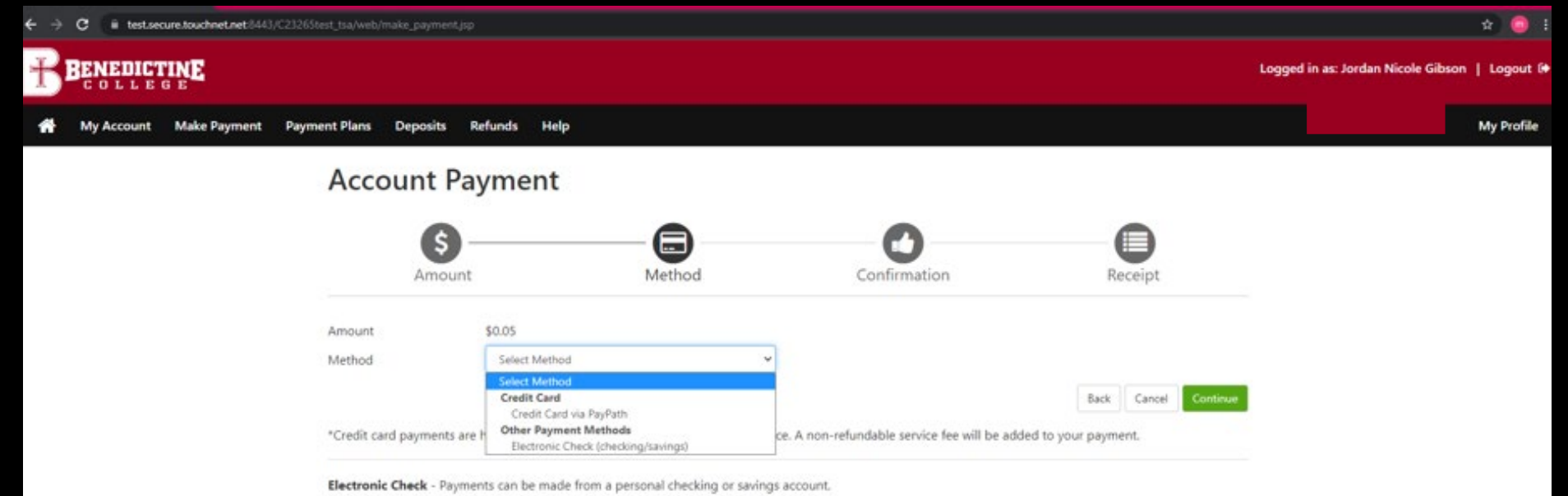

### **Please Note:**

**\*If you use a credit/debit card, there is a service fee with a minimum of \$3.00 on each transaction.\***

**\*If you use an electronic check, there is no additional fee, but Please note, electronic checks may take 3-5 business days to be deducted from your bank account.** (11)

## Electronic Check

## **Comes from your**

# Checking O Savings

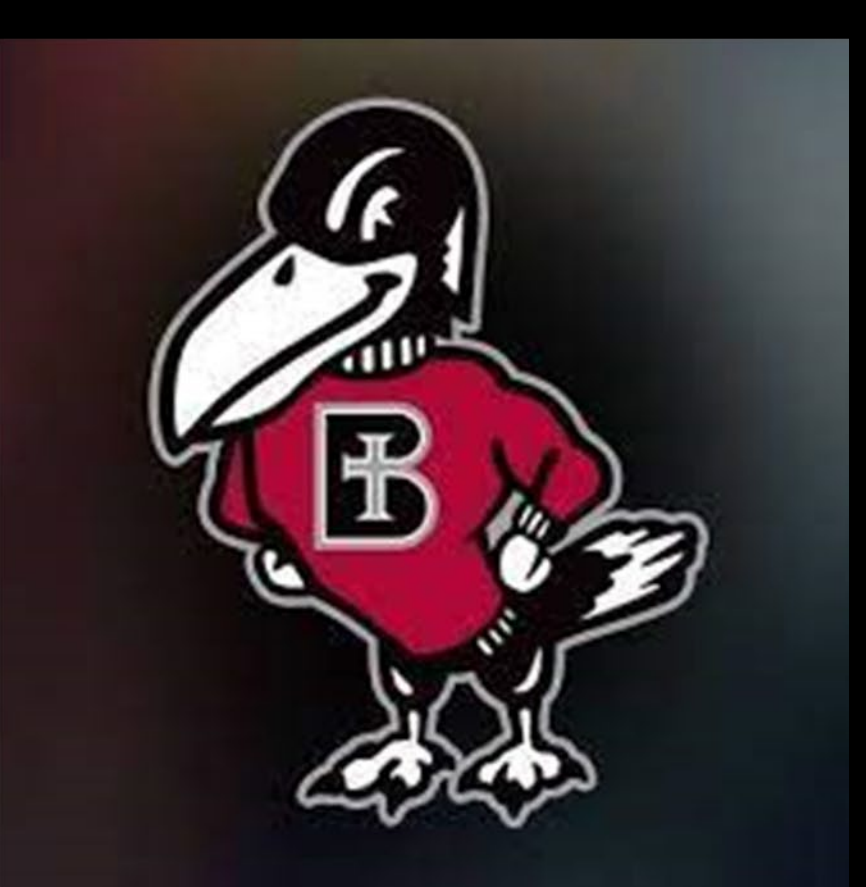

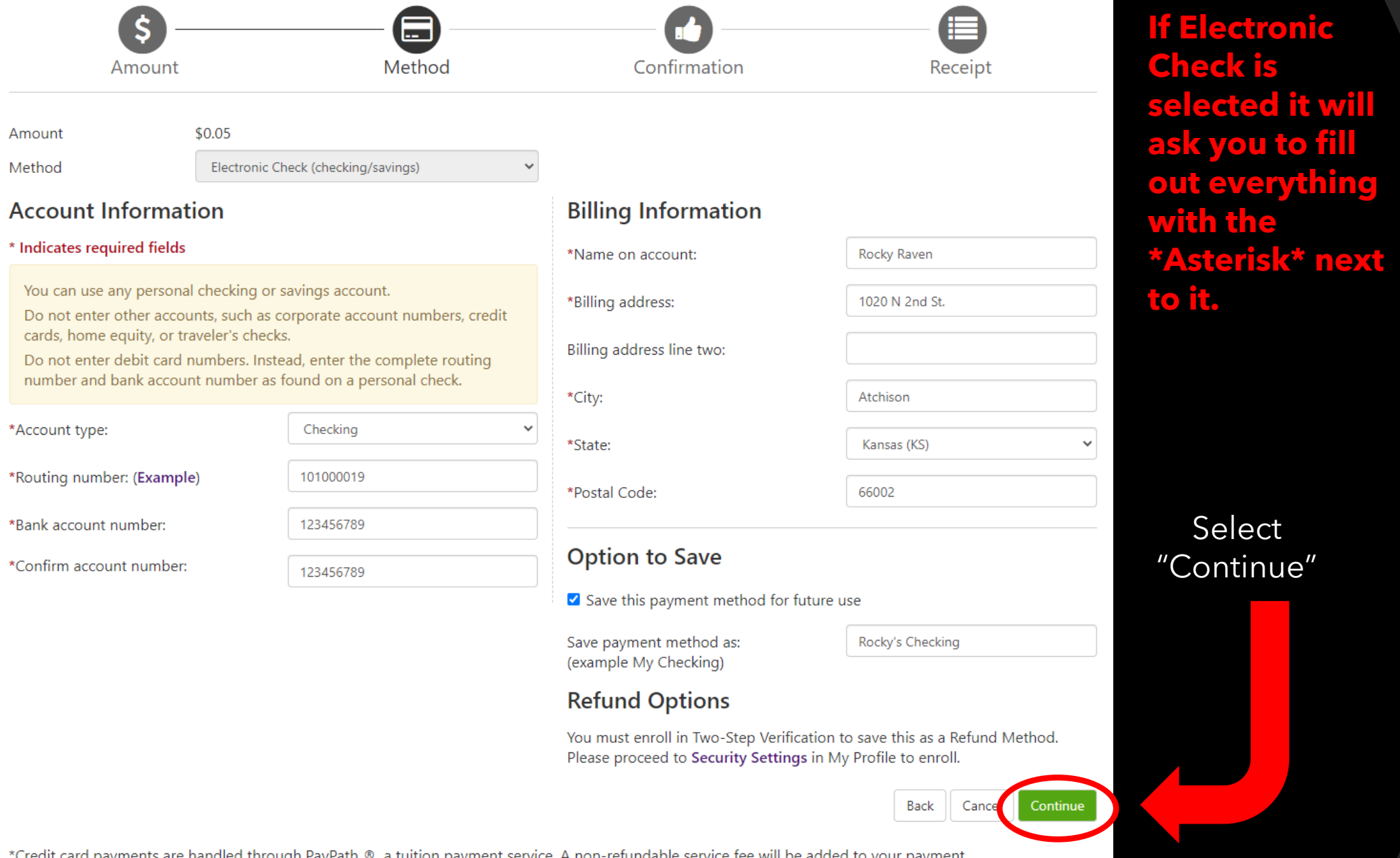

#### **ACH Payment Agreement**

**Payment Method** 

I hereby authorize Benedictine College to initiate debit or credit entries to my Depository according to the terms below, and for my Depository to debit or credit the same to such account. In the event that this electronic payment is returned unpaid for any reason, I understand that a \$30.00 return fee will be added to my student account.

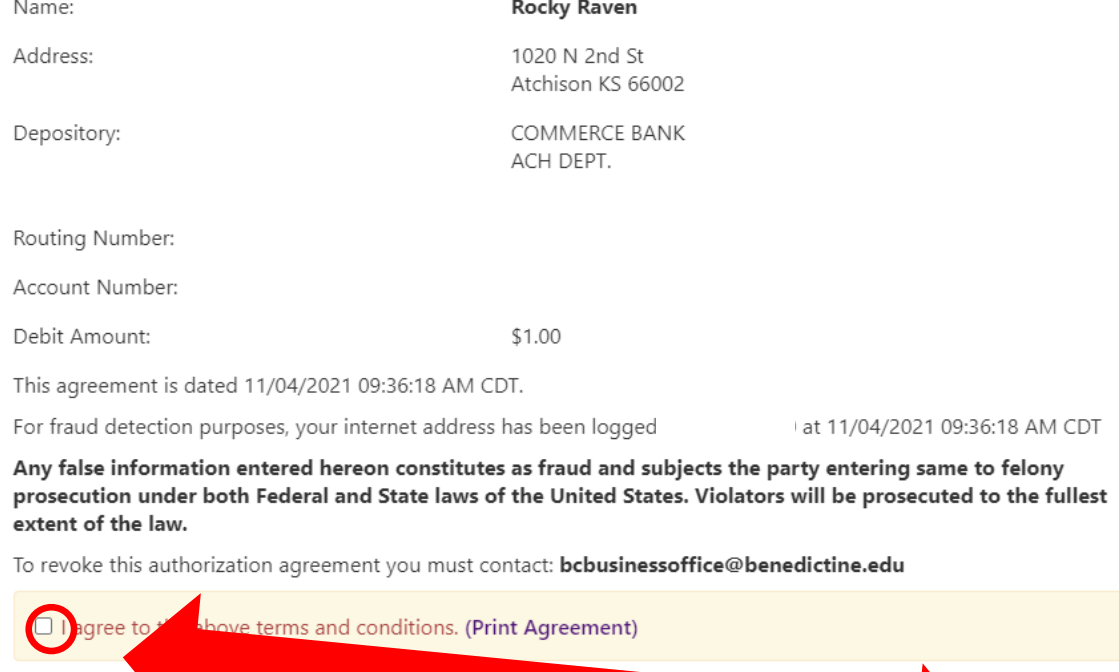

**Make sure to click the "I agree" button on the lefthand side of the pop-up window. Then the "Continue" button on the bottom right side**.

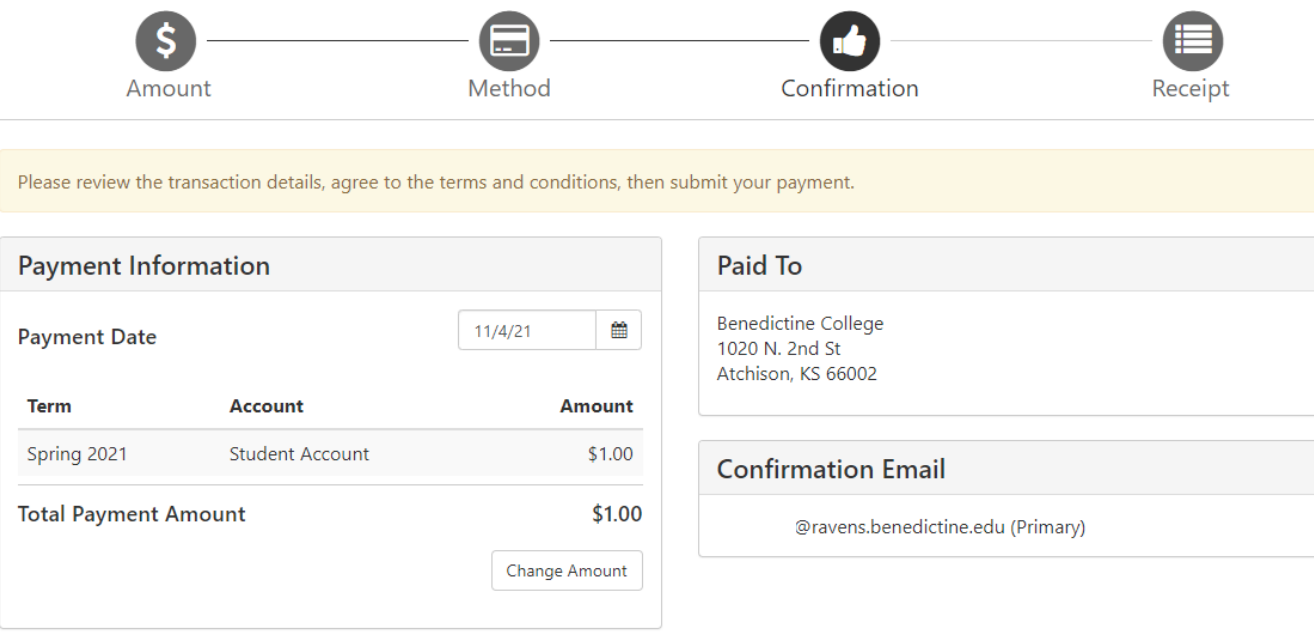

#### **Selected Payment Method**

WEBCHECK - "Rockv's Account: Checking" **Billing Address:** 

Rocky Raven 1020 N 2nd St Atchison, KS 66002

Change Payment Method

By selecting the Submit Payment button, you are agreeing to the Terms and Conditions . Back | Cance

**Submit Payment** 

This screen will show asking you to review VOUF information. **Then select** "Submit Payment".

### **Account Payment**

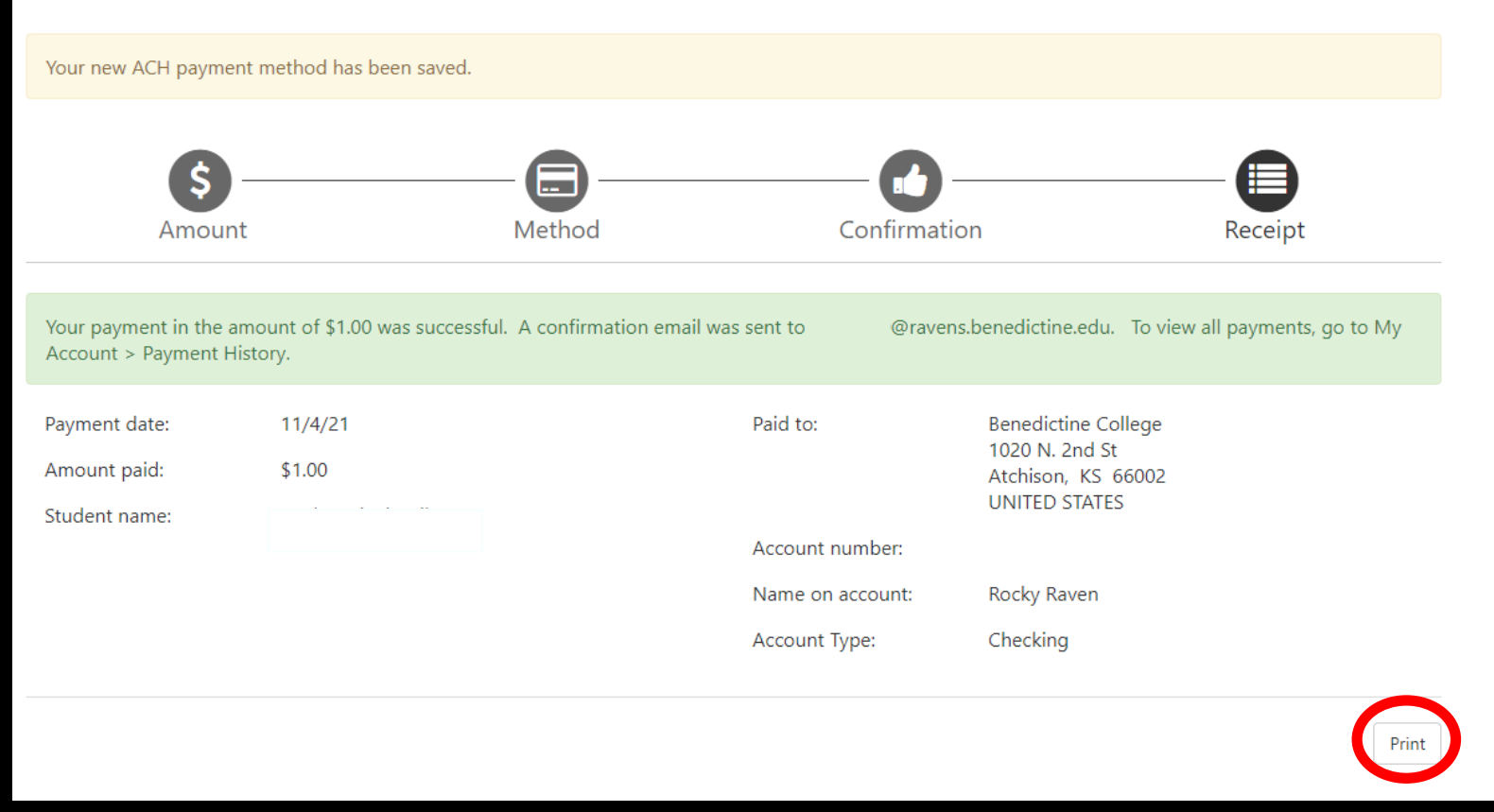

A confirmation page will appear. If you choose to save your payment method (which was optional), you will see the **yellow banner** at the very top of the page which will let you know your payment method was saved. The green banner in the middle of the page, lets you know the payment was successful, as well as which email the electronic receipt was sent to. There is also an option to print the receipt using the button in the bottom right corner of the screen.

# **IMPORTANT RAVENZONE SECURITY TIP**

**Do make sure that once you are finished with everything that you click "Logout" in the upper right-hand corner and close the browser completely to ensure that you have logged out of everything for security reasons.** 

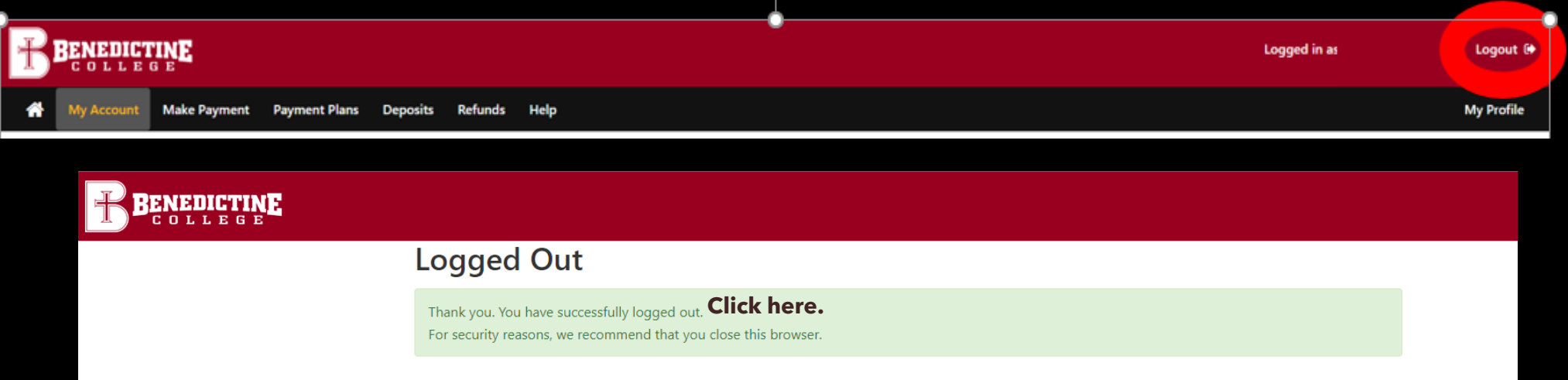

When logging out of TouchNet, this screen pops up. Students must select the "click here" in bold to close out of TouchNet, which signs them out of TouchNet, but still leaves their RavenZone Self Service browser tab still logged in and active. Students must then select the "Make a Payment" tab and select "Sign out" in the upper right-hand corner to fully log out of RavenZone.

## Credit Card via PayPath

# **Comes from your** Credit Card  $\begin{bmatrix} 0 \\ 1 \end{bmatrix}$ Debit Card

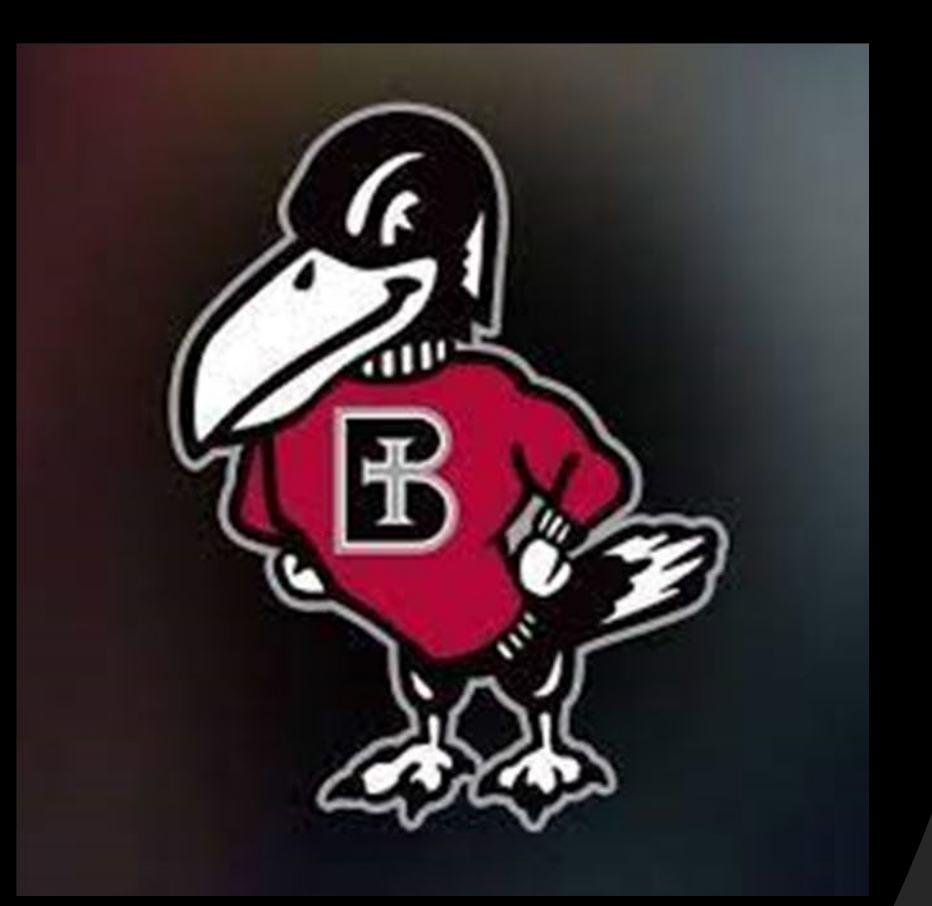

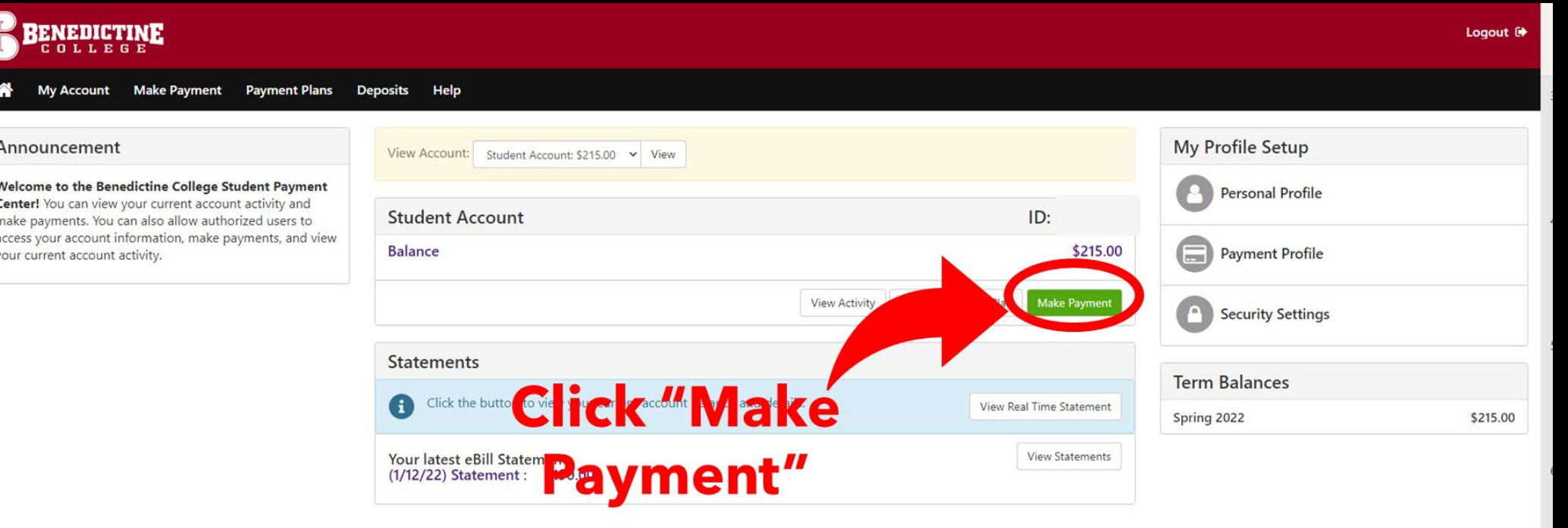

ᆸ

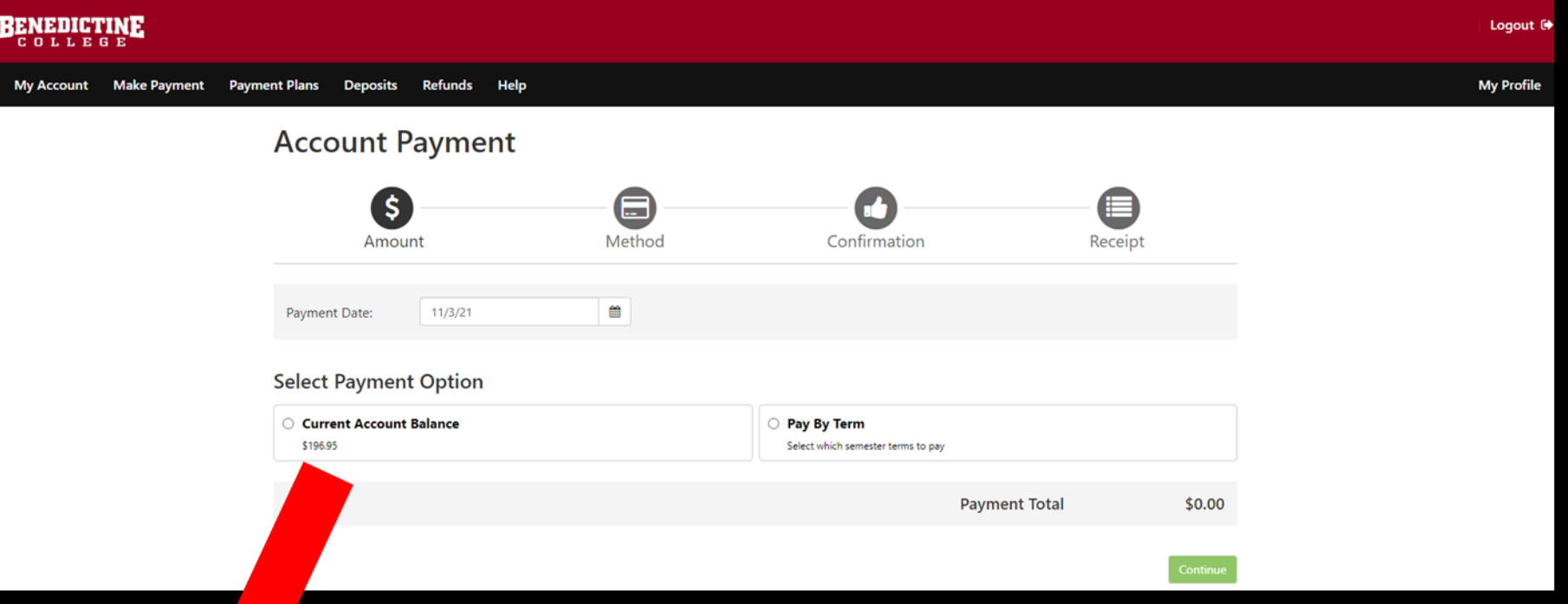

#### **Account Payment**

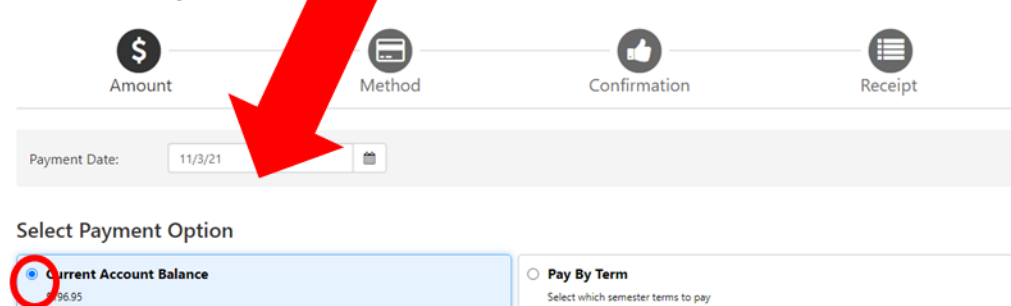

Select which semester terms to pay

**Payment Total** 

 $$0.00$ 

#### **Current Account Balance** Ente

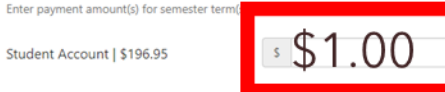

Select "Current Account Balance" and type in the amount you would like to pay, then click the green box in the bottom right corner labeled "Continue". You may pay a different amount that what is displayed.

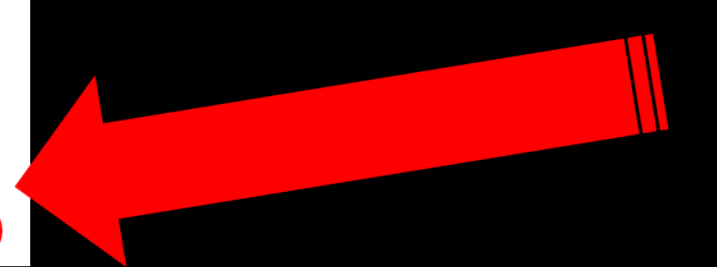

**On this page, you will click on "Select Method", and choose either "Credit Card" or " Electronic Check". The next several slides will show how to input payment information for each method of payment**.

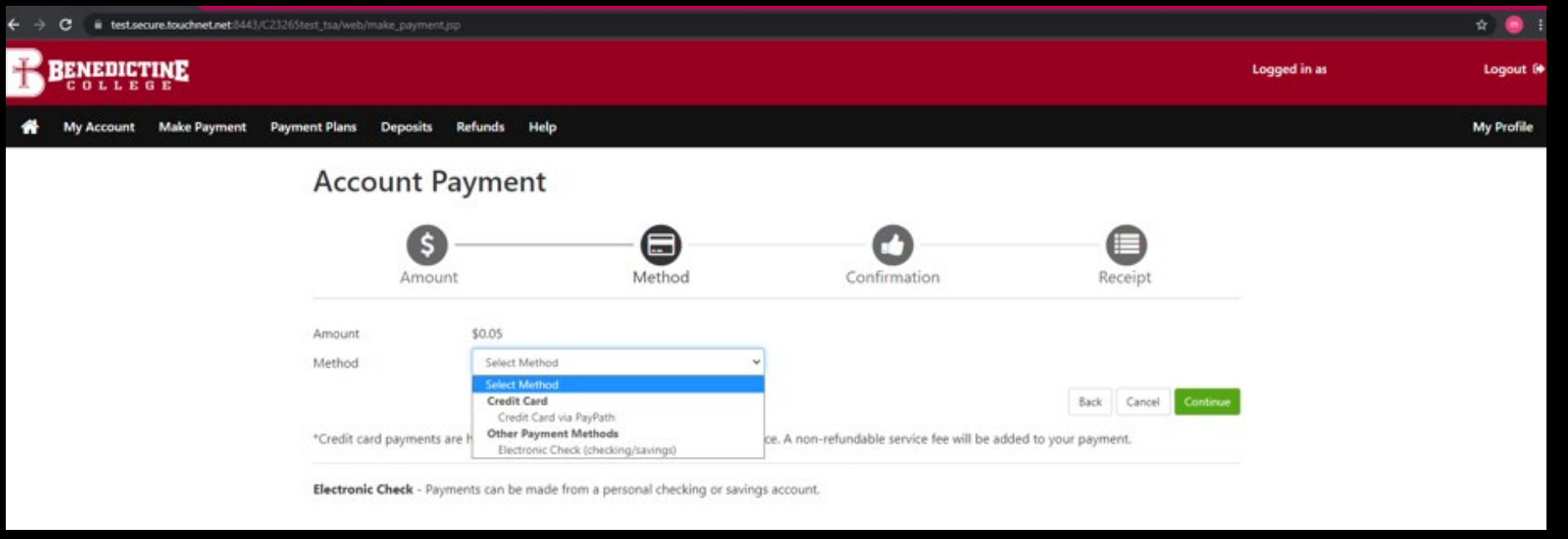

**\*If you use a credit/debit card, there is a service fee with a minimum of \$3.00 on each transaction.\*** 

**\*If you use an electronic check, there is no additional fee. Please note, electronic checks may take 3-5 business days to be deducted from your bank account.** 21

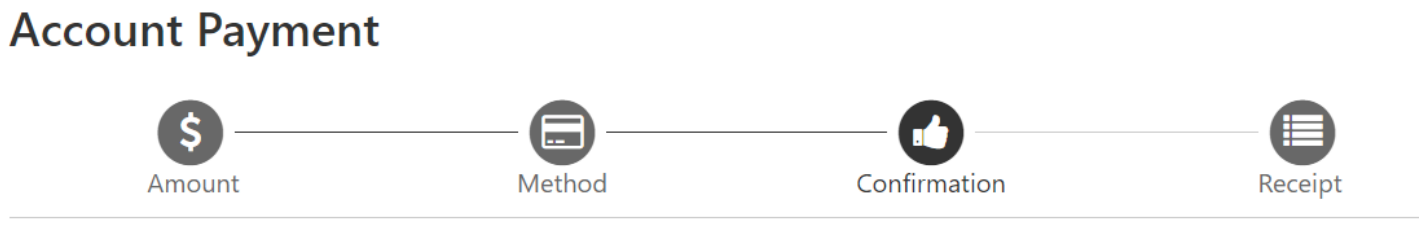

Please review the transaction details. Clicking Continue will open a new window, where you will complete your transaction.

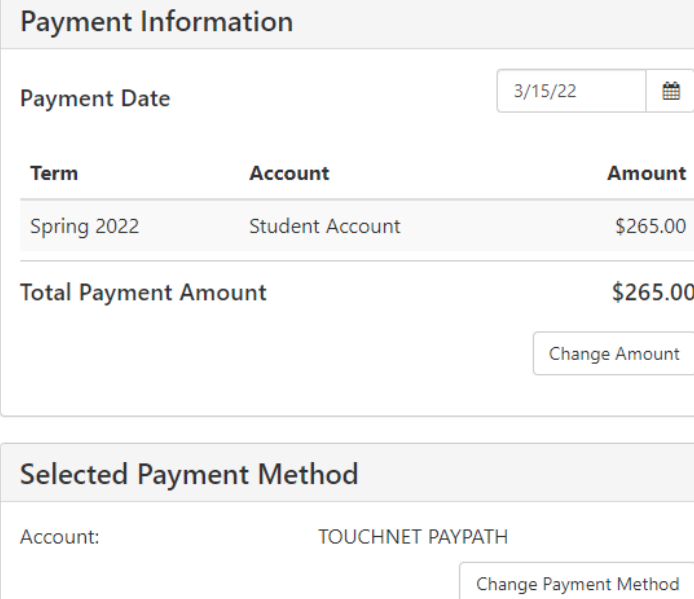

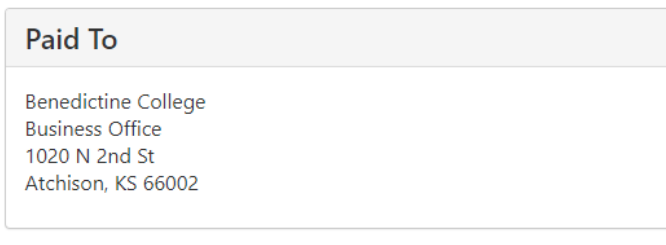

```
Confirmation Email
```
@benedictine.edu (Primary)

**If Credit Card** is selected, you will want to select the green button in the bottom right corner labeled **Continue to** PayPath."

By selecting the Submit Payment button, you are agreeing to the Terms and Conditions. | Back

Continue to PayPath Cancel

This takes you to PayPath Payment Service, which is the process used for submitting a credit or debit card payment. Note there is a fee for each transaction, with a minimum of \$3.00.

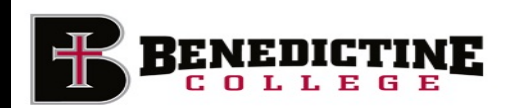

#### Welcome to the PayPath Payment Service!

a minimum of \$3.00, for each transaction, it, will be added to each payment made and this fee is not refundable under any circumstance. This service allows you to make credit or debit card payments for Benedictine College student accounts. A non-refundable PayPath Payment Service fee with

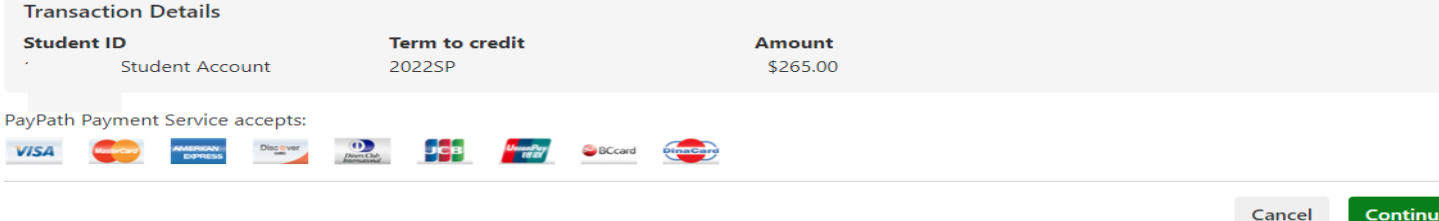

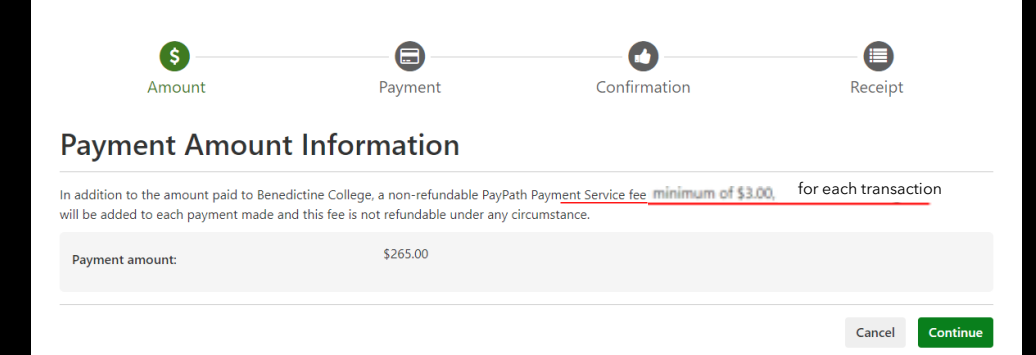

#### PayPath Payment Service accepts:

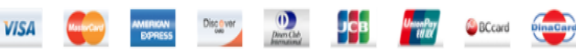

#### **Payment Card Information**

Name on card:

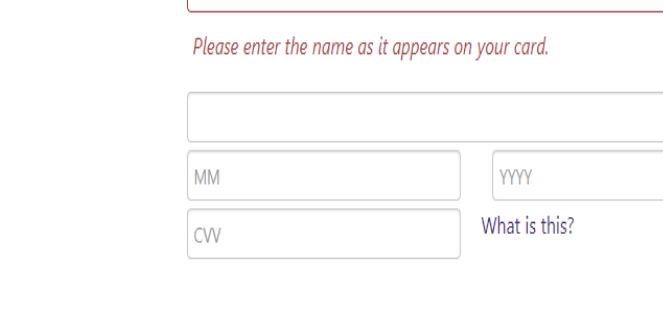

Kansas (KS)

#### **Billing Address**

Card security code:

Card account number:

Card expiration date:

 $\Box$  Check if address is outside of the United States:

**Billing address:** 

City:

State:

Zip code:

**Email address:** 

Confirm email address:

Phone number: (optional)

The 3rd page is where you will put in all your **Credit Card** Information.

### Once the information is entered, you will then click on the green button in the bottom right corner of the page labeled "Continue"

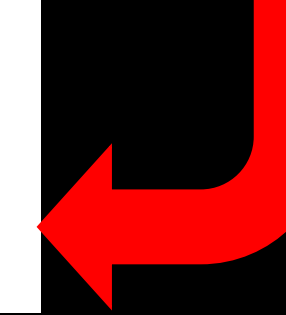

**Continue** 

Cancel

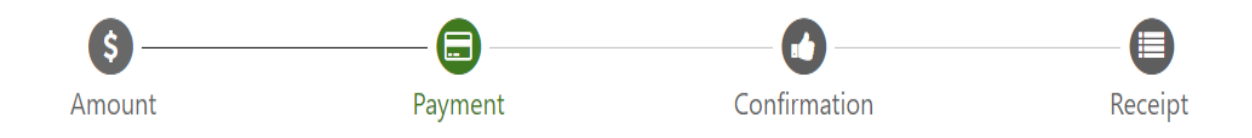

### **Payment Card Information**

#### PayPath Payment Service accepts:

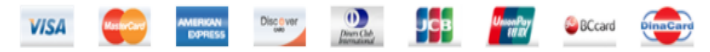

#### **Debit Card Notification**

PLEASE NOTE: Your card number indicates that you are using a debit card. You can avoid paying a service fee if you authorize a one-time payment directly from your bank account. To do so, return to your campus bill payment page and select ACH/electronic check as your payment method.

 $\vee$  agree to proceed with my debit card.

Change Information Cancel

Continue

You will be brought to another screen, there you will check the "I agree to proceed with my debit card" button on the left hand side and click the green "Continue" button on the right -hand side. 25

If you have changed your mind and do not want to pay with a credit or debit card, select the "Cancel" button.

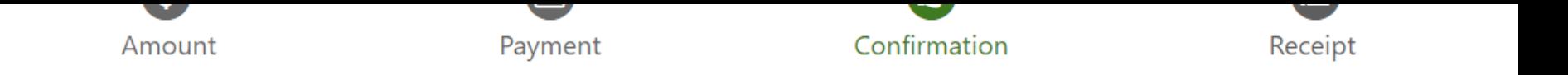

### **Review Payment Details**

Please review the transaction details and agree to the terms and conditions below. Clicking Submit Payment will finalize your transaction.

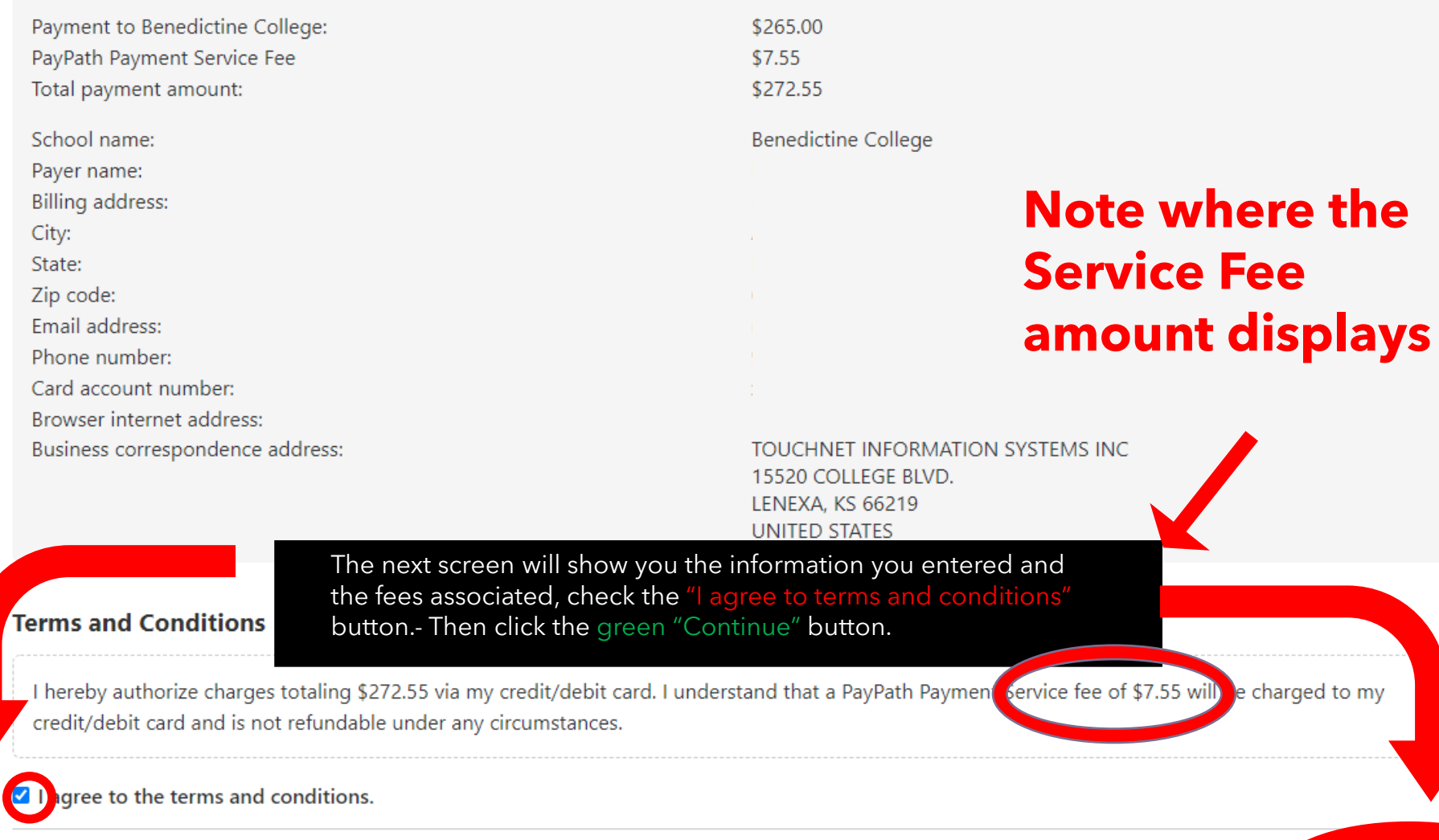

**Change Information** 

# **IMPORTANT RAVENZONE SECURITY TIP**

**Do make sure that once you are finished with everything that you click "Logout" in the upper right-hand corner and close the browser completely to ensure that you have logged out of everything for security reasons.** 

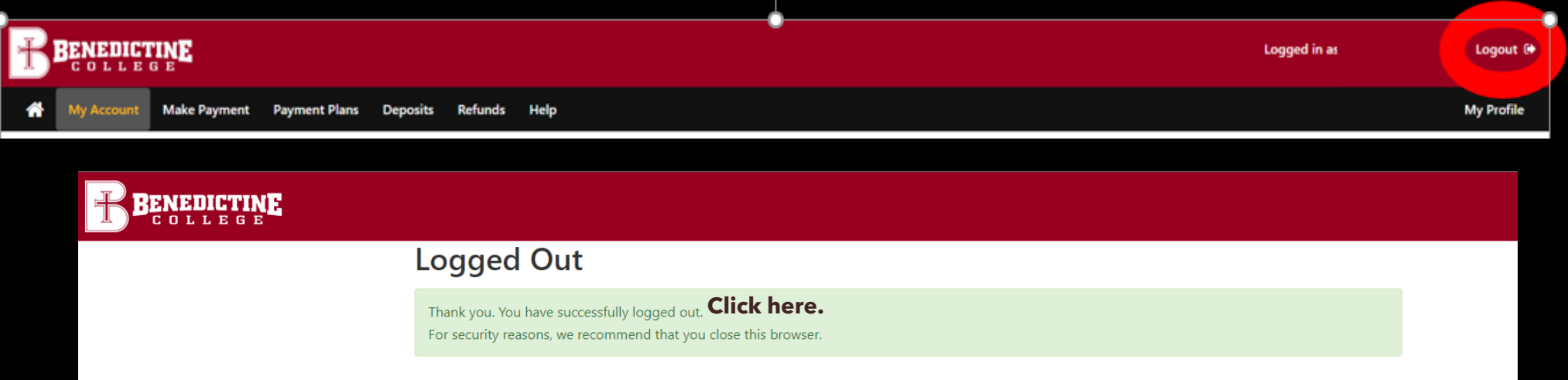

When logging out of TouchNet, this screen pops up. Students must select the "click here" in bold to close out of TouchNet, which signs them out of TouchNet, but still leaves their RavenZone Self Service browser tab still logged in and active. Students must then select the "Make a Payment" tab and select "Sign out" in the upper right-hand corner to fully log out of RavenZone.

## **Benedictine College Business Office**

Cray Seaberg Hall, Top Floor Office hours: Monday-Friday: 8:30 a.m.- 4:30 p.m. [bcbusinessoffice@benedictine.edu](mailto:bcbusinessoffice@benedictine.edu) 913.360.7403

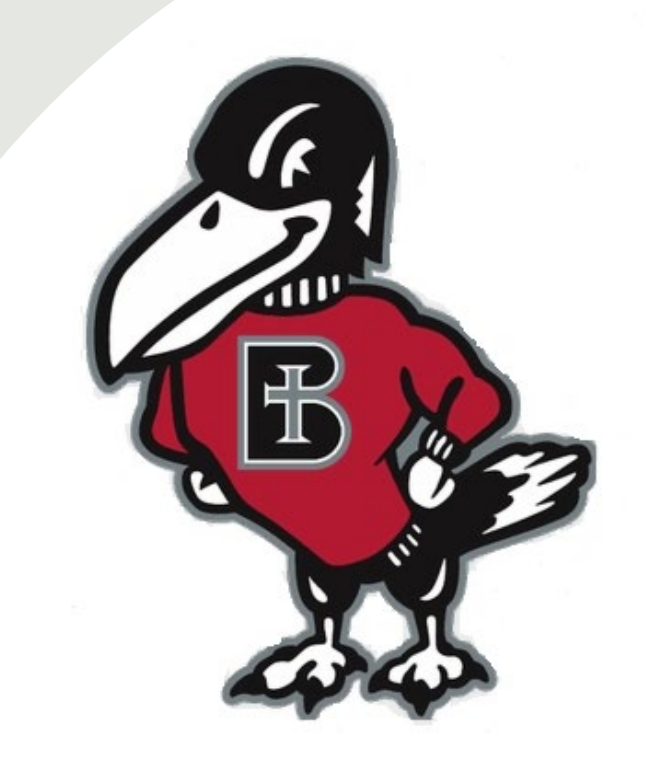

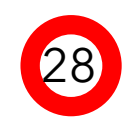